# 介護保険事業所のみなさまへ

# 請求媒体作成マニュアル

# 宮城県国民健康保険団体連合会介護保険課

媒体での請求は、磁気媒体(CD-R 等)で行うことになります。USB 等では受付できません。 また、併せて「介護給付費等請求媒体送付書」の提出が必要になります。

## 1.請求データについて

#### ◆ 提出するデータ種類

提出するのは.csv データ(カンマ区切りのテキストデータ)になります。 xlsx、pdf、txt データ等では受付できません。

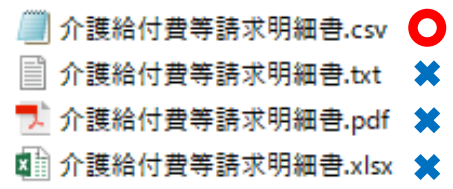

#### ◆ 注意事項

#### ① CD には請求データ(.csv データ)のみ入れてください

CD-R には、フォルダを作成せずに、ドライブの直下に請求データ(.csv データ)のみ配置してくださ い。.csv データのみであれば複数データが存在していても大丈夫ですが、.csv データ以外が含まれる場 合は読み込むことができません。

#### ▼よくある読み込み不可 CD の例

CD-R 内にフォルダが作成されている

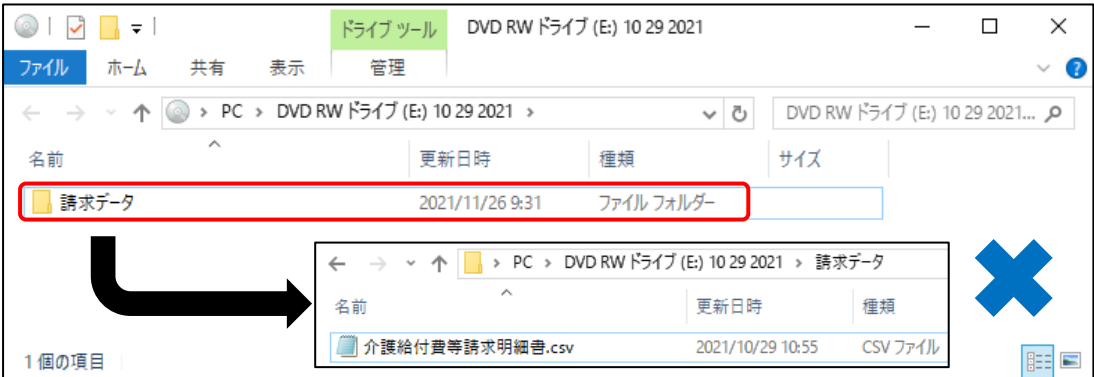

請求データが圧縮ファイルとして保存されている

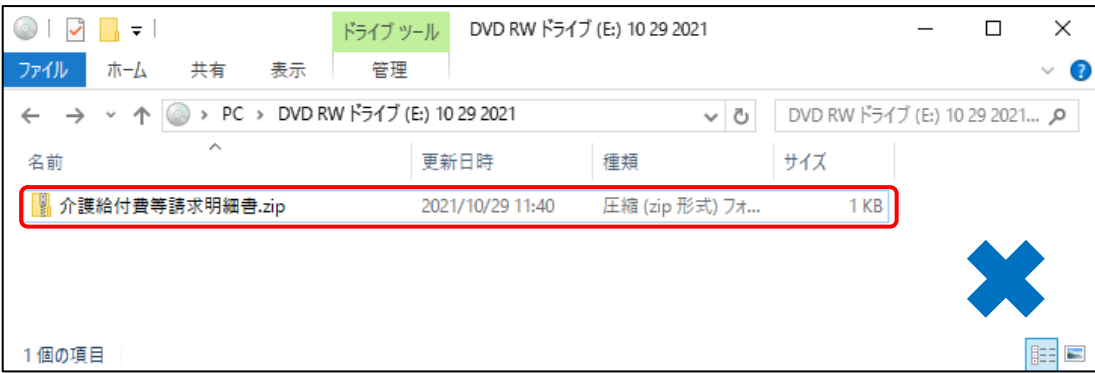

.csv ではないファイル形式のデータが含まれている

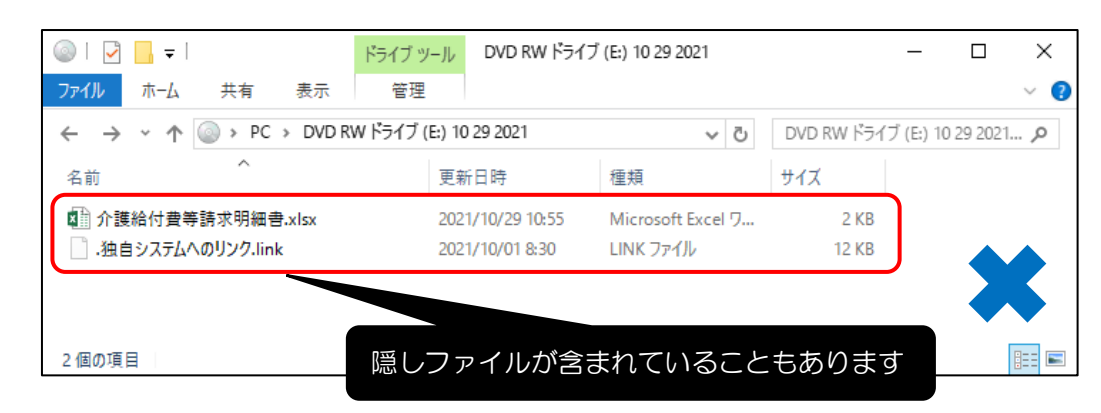

#### ② 請求データを Excel で開いた後、上書き保存しないでください

請求データ(.csv データ)は、ダブルクリックで開いた後(Excel で開いた後)、ウインドウを閉じる際 に上書き保存するか聞かれますが、上書き保存はしないでください。

 上書き保存してしまうと、データが正常な値ではなくなってしまうため、連合会にて読み込めなくなっ てしまいます。

#### ▼ 対処方法

- ・Excel で開かない
- ・確認する際は「メモ帳」で確認する
	- (1) 確認したい請求データを、デスクトップ等の任意の場所にコピーし保存する。
	- (2) 保存したファイルを右クリックし、メニューから「プログラムから開く(H)」を選択する。
	- (3) 「別のプログラムを選択(C)」を選択する。
	- (4) 「その他のオプション」より「その他のアプリ↓」内の「メモ帳」選択し「OK」をクリッ クする。
	- (5) 請求データが数字の羅列(テキストデータ)として表示される。

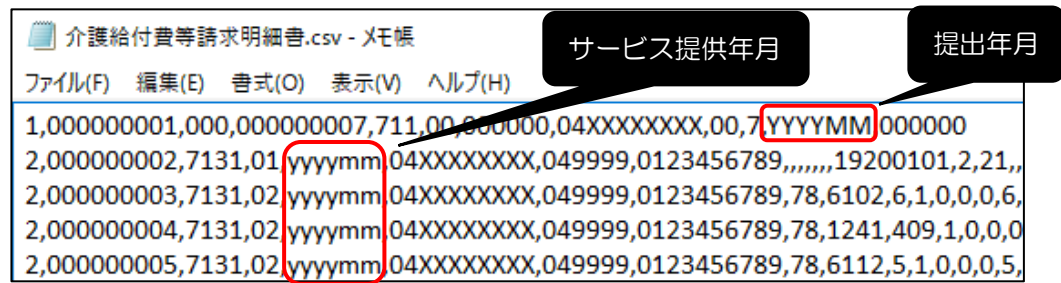

#### ③ 月遅れ分の請求の提出年月は、当時請求した月ではなくそのデータを提出する月になります

当月請求分と合わせて、返戻等になって月遅れ分として請求するデータの提出年月は、当月請求分の請 求月と同じ月になります。

▼例:2021 年 10 月に提出するデータが 2021 年 9 月、8 月、3 月サービス分の場合

- 2021 年 9 月サービス分(当月分):提出年月→2021 年 10 月
- 2021 年 8 月サービス分 (月遅れ分): 提出年月→ 2021 年 10 月 × 2021 年 9 月
- 2021 年 3 月サービス分(再請求分):提出年月→ 2021 年 10 月 × 2021 年 4 月

# 2. CD-Rへの書き込み方法について

ここからは、Windows の標準機能を使用した、請求データの書き込み方法を説明します。

- ① DVD/CD ドライブに未使用の CD-R を挿入する。
- ② ポップアップされた「ディスクの書き込み」画面で「USB フラッシュドライブと同じように使用す る」を選択し、「次へ」をクリックする。【図1】 自動でポップアップされない場合はエクスプローラーより、DVD RW ドライブ(E:)をダブルクリ ックしてください。【図2】※1

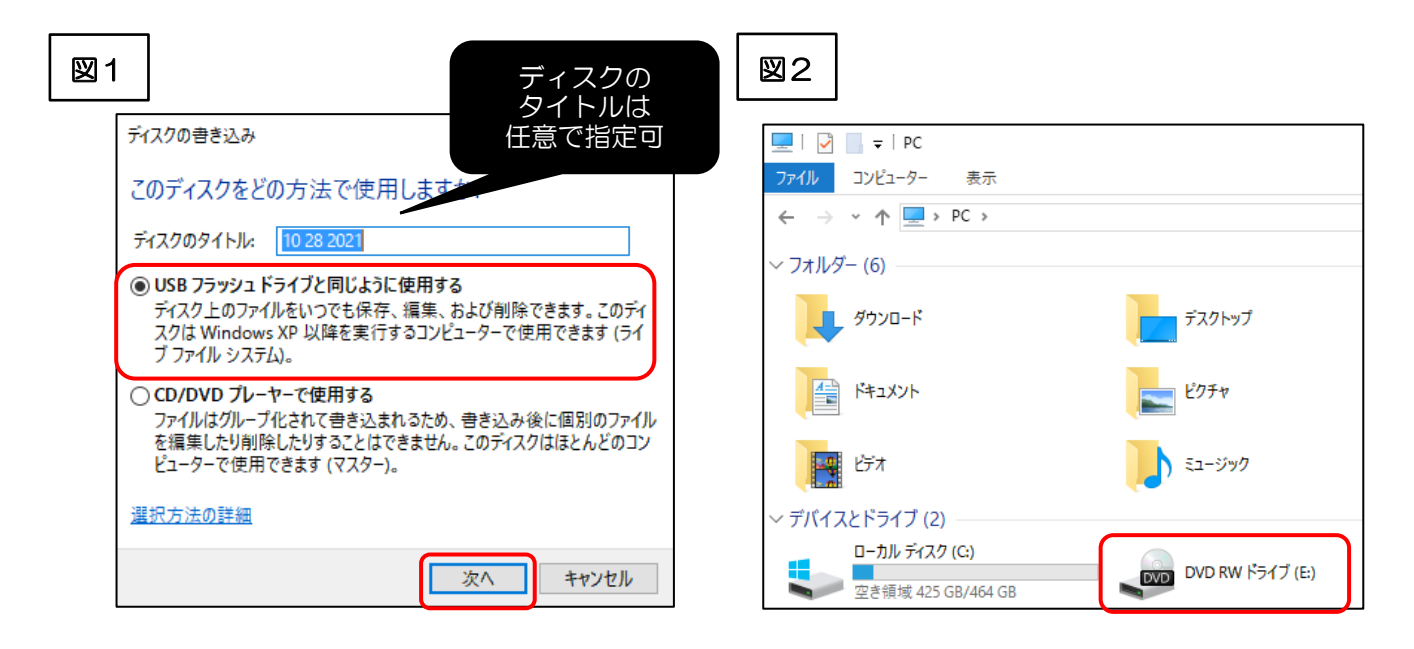

# ※1 それでも出現しない場合および「CD/DVD プレイヤーで使用する」を選択した場合は、④まで 進んでください。

③ 「フォーマット中」画面の正常終了を確認する(完了後、自動でウインドウが閉じます)。【図3】

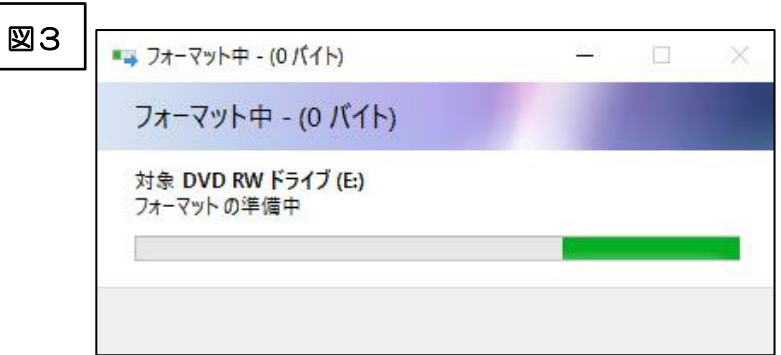

④ エクスプローラーより、DVD RW ドライブ(E:)を開き、請求データ(.csv データ)をドラッグ&ド ロップで追加する。【図4】

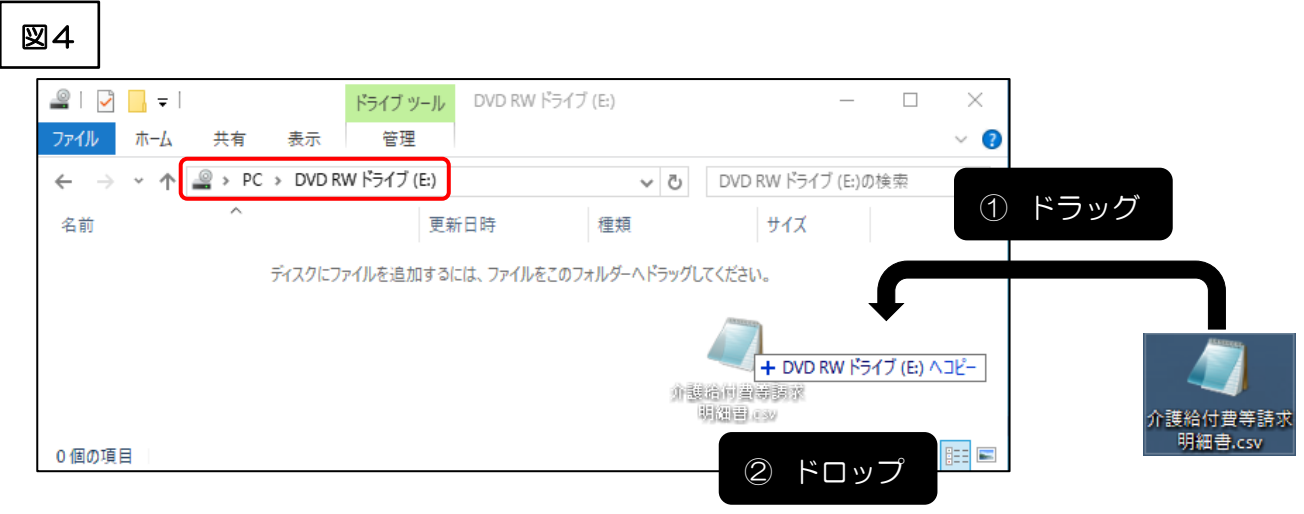

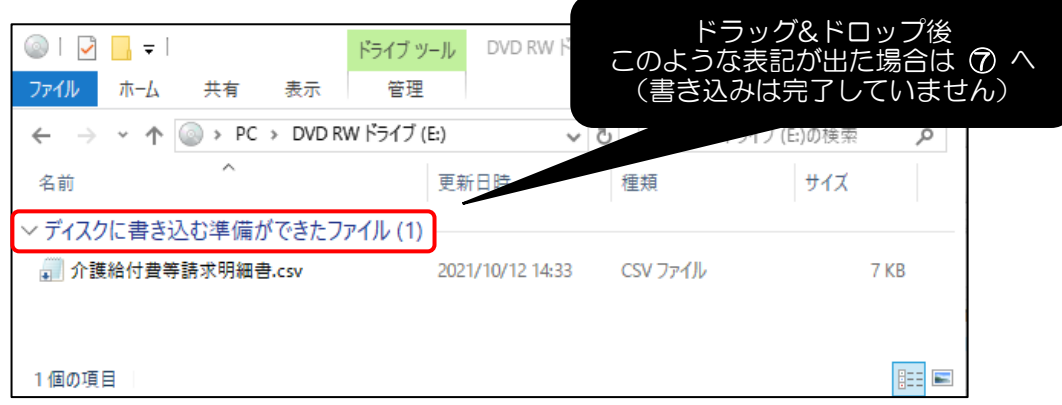

⑤ 書き込みが完了したら、エクスプローラーより、DVD RW ドライブ(E:)を選択し、右クリック→ ウインドウ内「取り出し(J)」をクリックし、CD-R を取り出す。【図5】

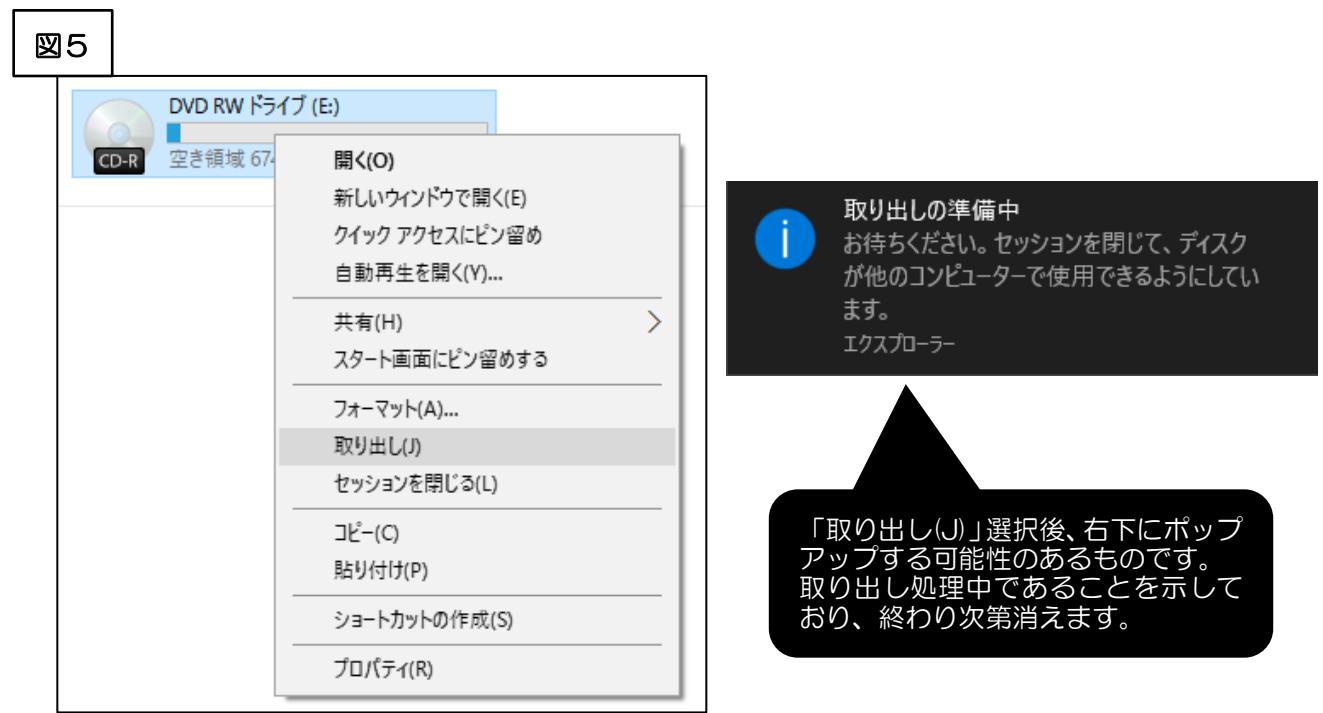

⑥ 取り出した CD-R を再度 DVD/CD ドライブへ挿入し、請求データ(.csv ファイル)が確実に書き 込まれていることを確認し、再度取り出して完了。【図6】

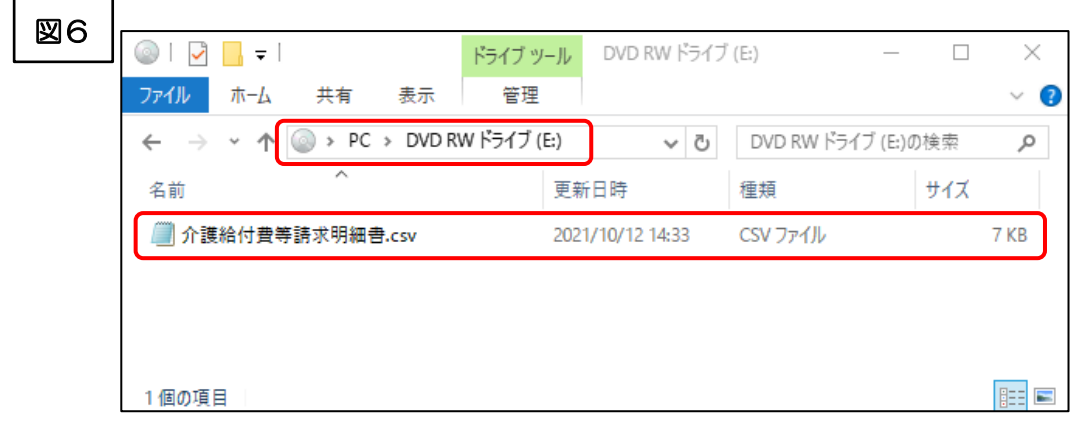

### ④の作業後、「ディスクに書き込む準備ができたファイル」に請求データが表示される場合

⑦ ウインドウ上部の「管理」タブより、「書き込みを完了する」をクリックする。【図7】

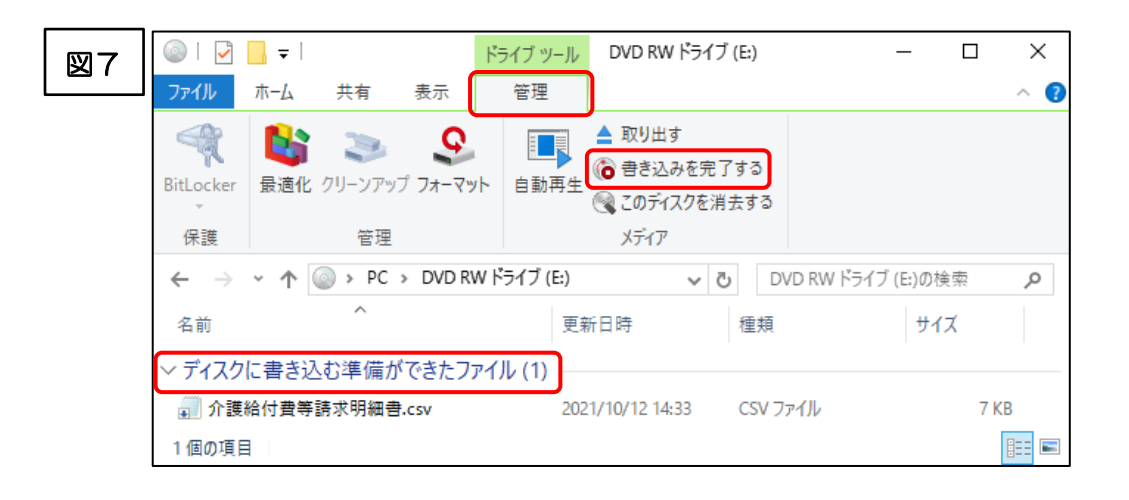

⑧ 「次へ」をクリックする。【図8】

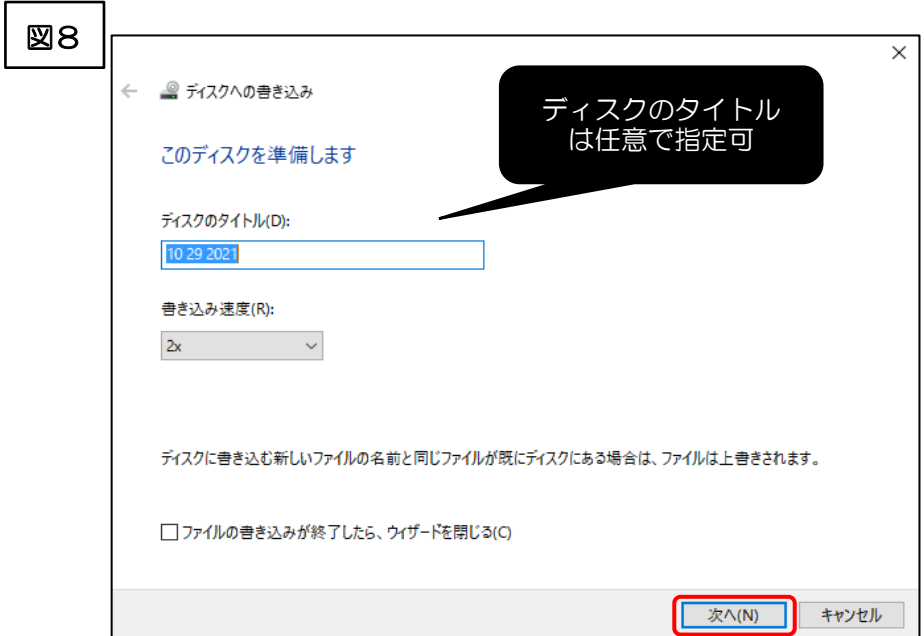

- ⑨ 「ファイルはディスクに正しく書き込まれました」というメッセージを確認し、「完了」をクリックす
	- る。【図 9】 → ⑥へ戻る

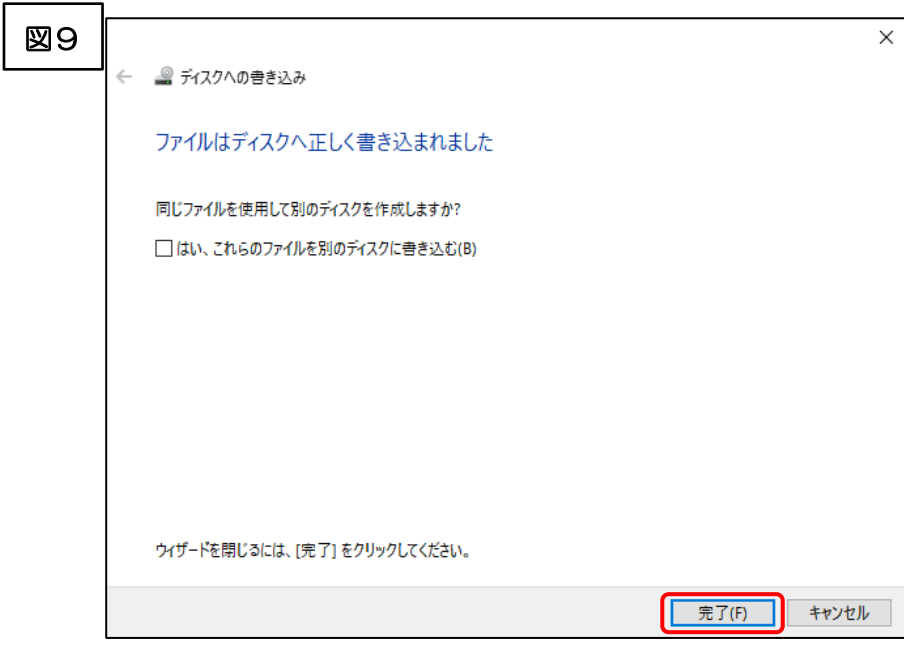

3. レーベル面の記載方法について

提出する CD のレーベル面には、以下のように記入してください。

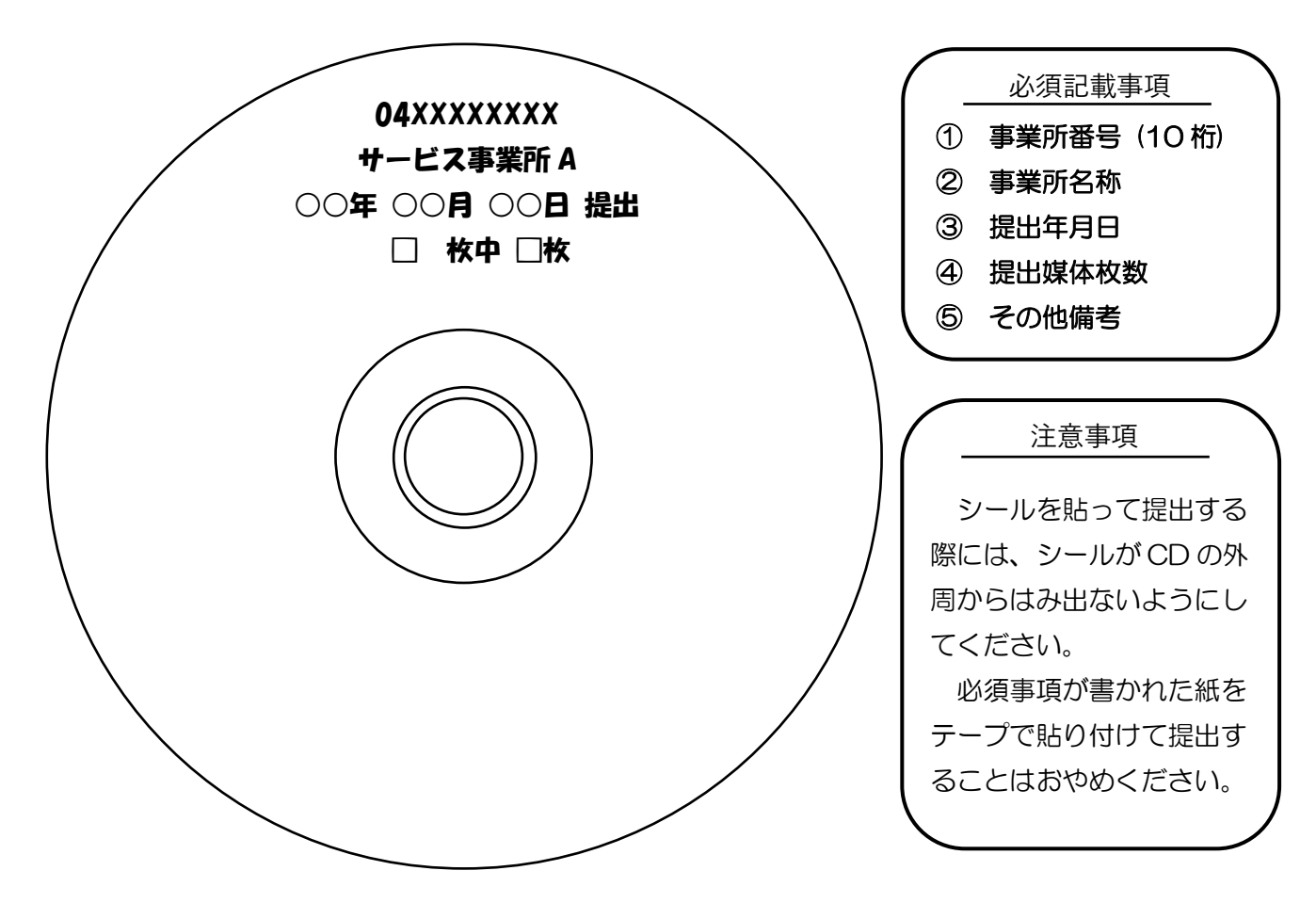